## **Configuración do directorio LDAP en Outlook**

- [Configuración do directorio LDAP da Universidade de Vigo en Microsoft Outlook](#page-0-0)
	- [Definir un directorio LDAP a usar en Outlook](#page-0-1)
	- [Usar a búsqueda no directorio LDAP](#page-4-0)

## <span id="page-0-0"></span>Configuración do directorio LDAP da Universidade de Vigo en Microsoft **Outlook**

A libreta de direccións de Outlook permite empregar o directorio de direccións de correo da Universidade de Vigo de xeito que poidamos buscar direccións que non coñezamos de xeito manual ou automatizado ó redactar as mensaxes. As búsquedas poden facerse por nome, apelidos, descrición ou conta de correo.

A Non aparecerán nestas búsquedas todas as contas de correo, só aquelas para as que o usuario non indicase que a conta non pode ser visible no directorio. Por defecto e se o usuario non indica nada, os datos básicos (nome, apelidos, ubicación, dirección de correo) son visibles para usuarios autentificados ou ubicados na rede de datos da Universidade de Vigo.

## <span id="page-0-1"></span>Definir un directorio LDAP a usar en Outlook

Estas imaxes e indicacións correspóndense a Outlook 2013

1. Obter as credenciais de conexión o directorio LDAP Dado que estes datos permiten o acceso a listados de direccións de correo da Universidade de Vigo non podemos publicar estas credenciais de xeito aberto. Por outra banda, para evitar malos usos cada usuario ten unhas credenciais que pode empregar para autentificarse, e que pode consultar na páxina de modificación e activación de contas en <https://login.uvigo.es/portal/> O usuario para conectarse é da forma "idnc=.....,ou=Usuarios,dc=uvigo,dc=es", sendo o contrasinal empregado o mesmo que emprega

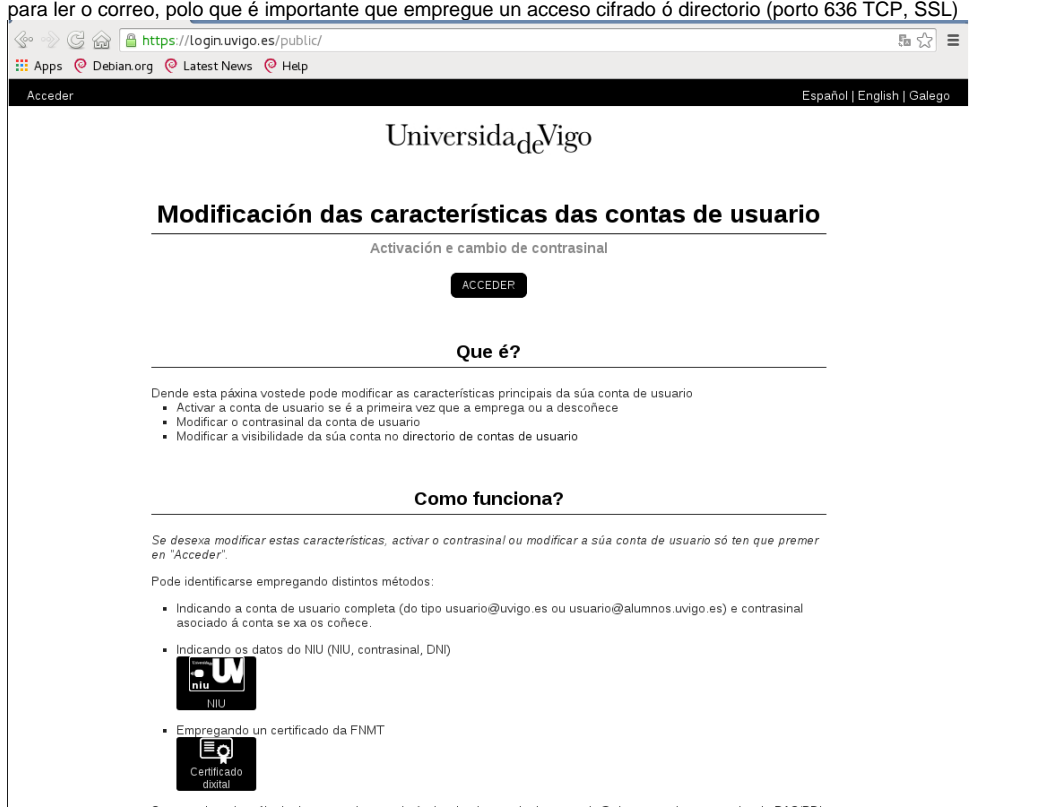

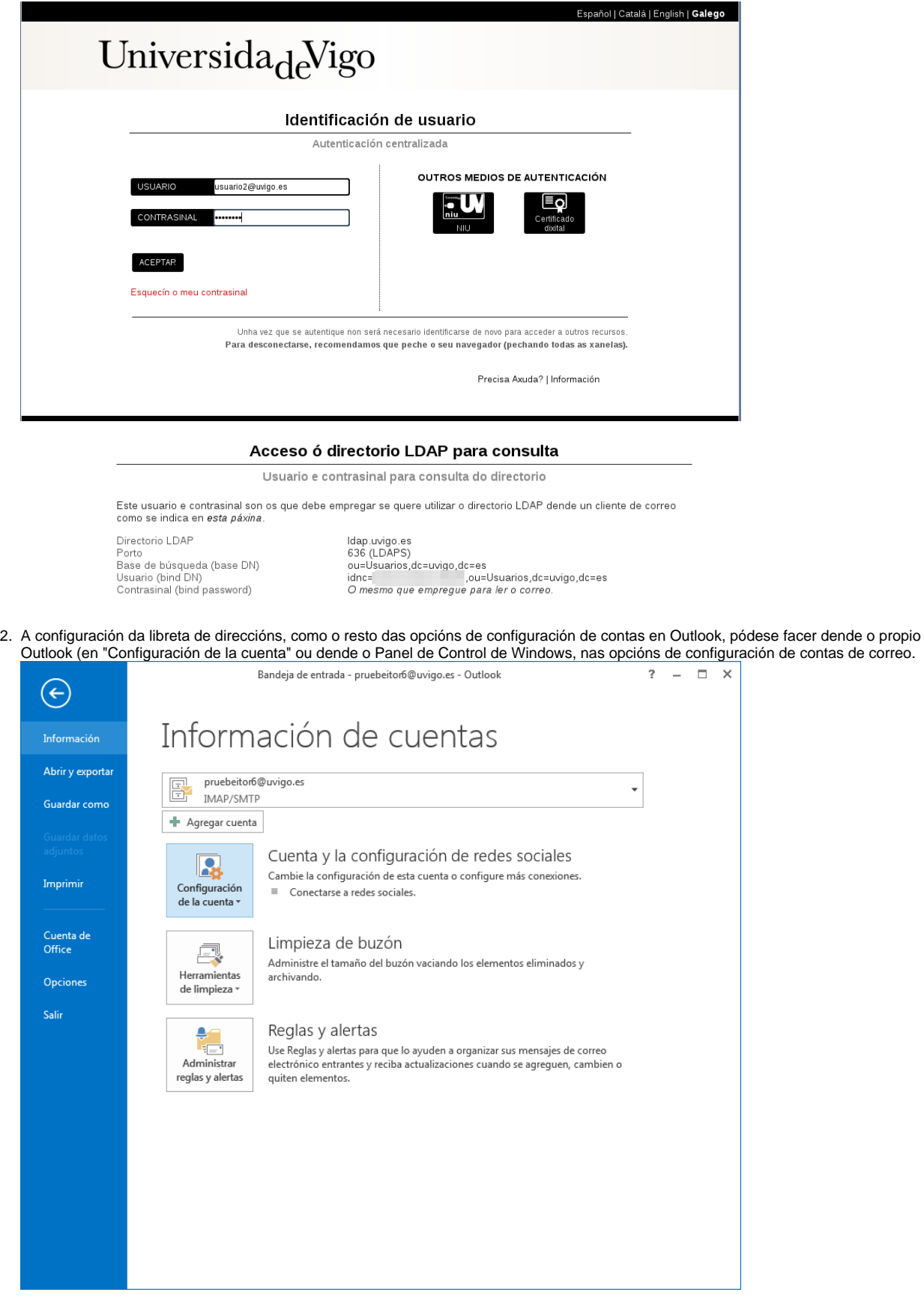

3. Seleccione a conta que quere configurar:

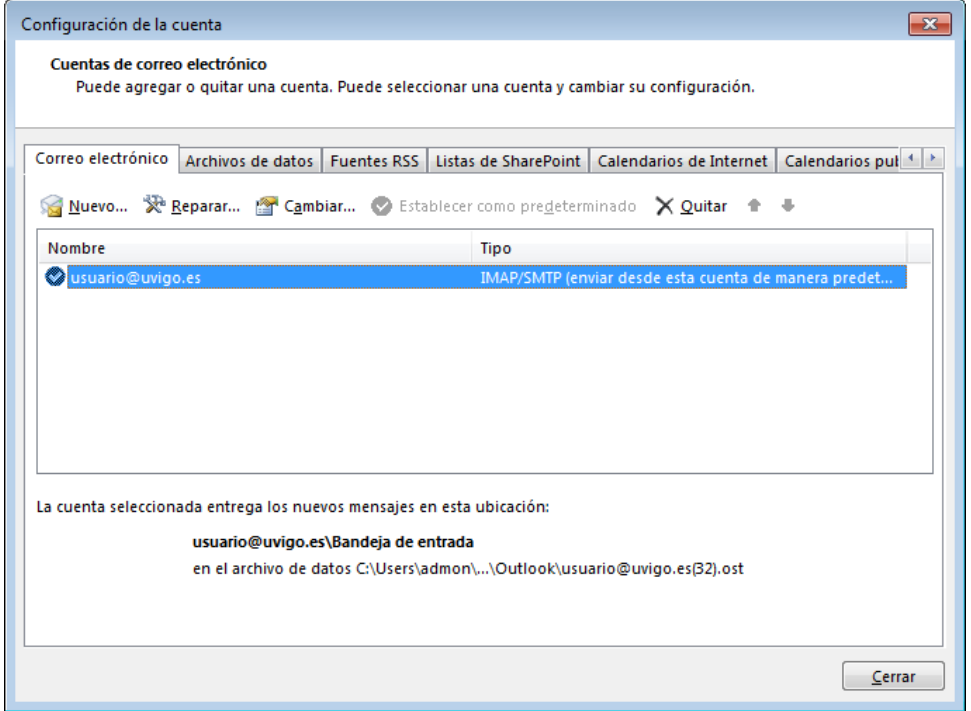

4. Unha vez selecciionada, compre ir á pestaña que hay a dereita (pode non aparecer inicialmente e ser necesario desplazarse polas opcións), "Libreta de direcciones":

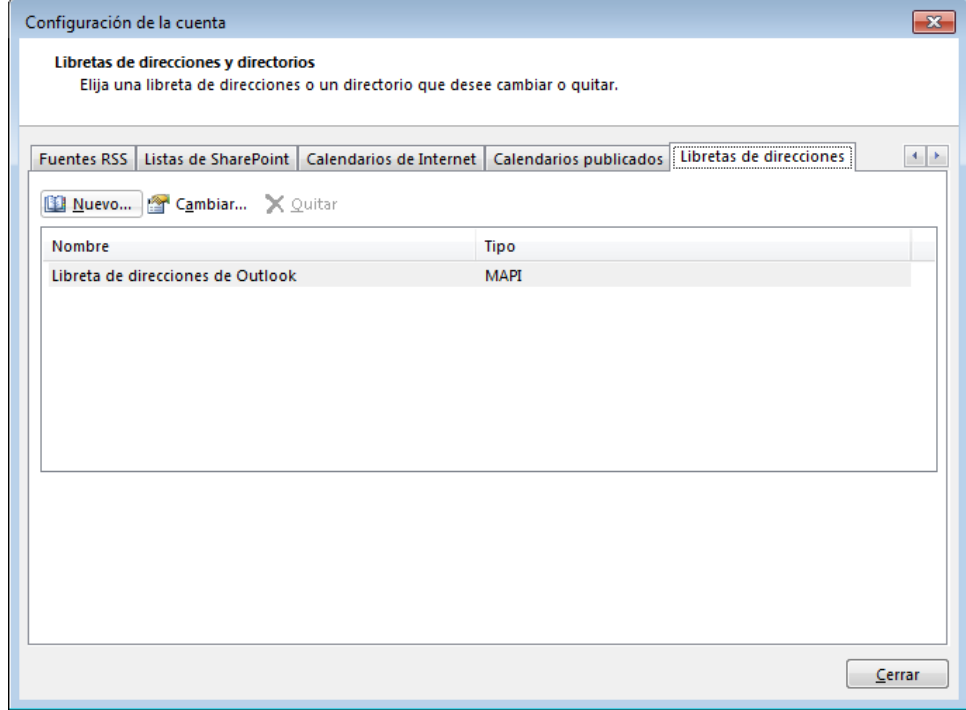

5. Indicar que se quere engadir unha nova ("Nuevo..."). Preguntará o tipo, que será "Servicio de directorio de Internet (LDAP)"

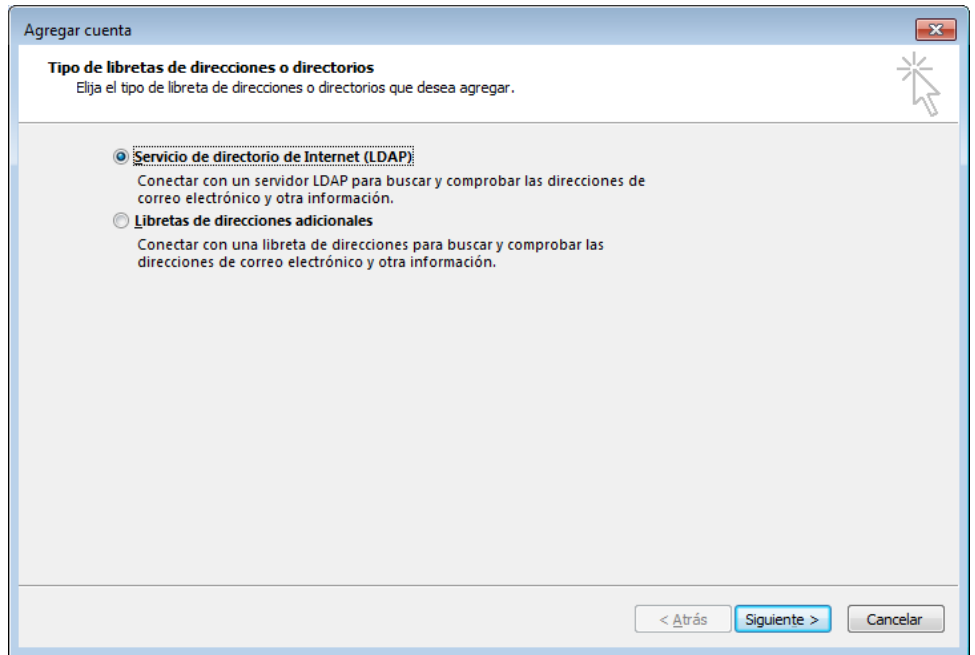

6. Aparecerá un cadro no que nos pedirá os datos de conexión ó directorio LDAP Dado que estes datos permiten o acceso a listados de direccións de correo da Universidade de Vigo non podemos publicar estas credenciais de xeito aberto, compre que se empreguen as obtidas no punto 1.

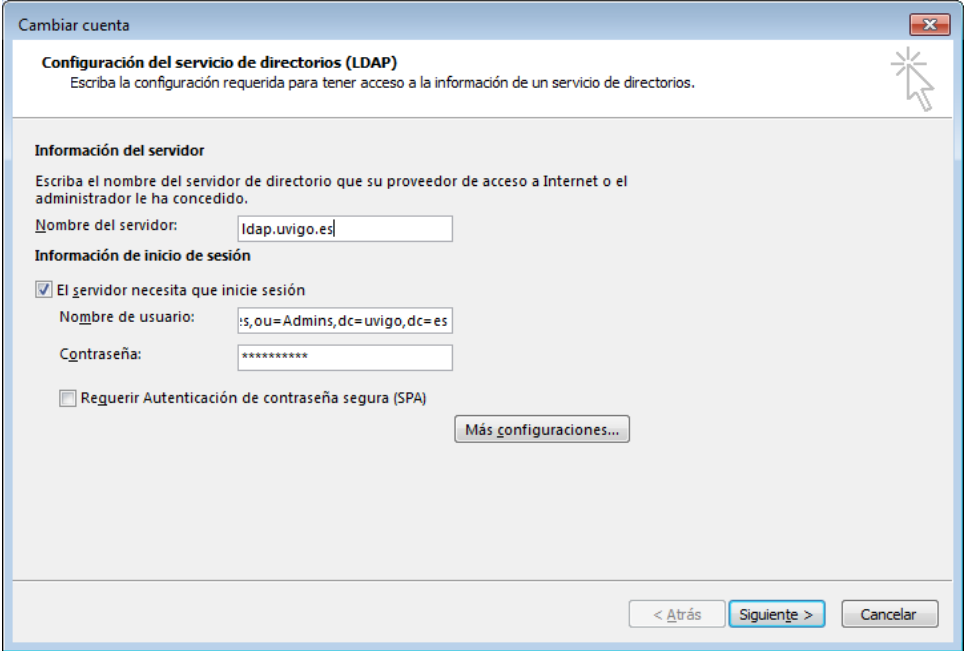

- 7. É recomendable revisar a configuración con "Más configuraciones..."
- Debería indicarse un nome con que identificar este directorio en Outlook (Directorio UVIGO, por exemplo): **É importante que se empregue cifrado no porto 636 TCP**

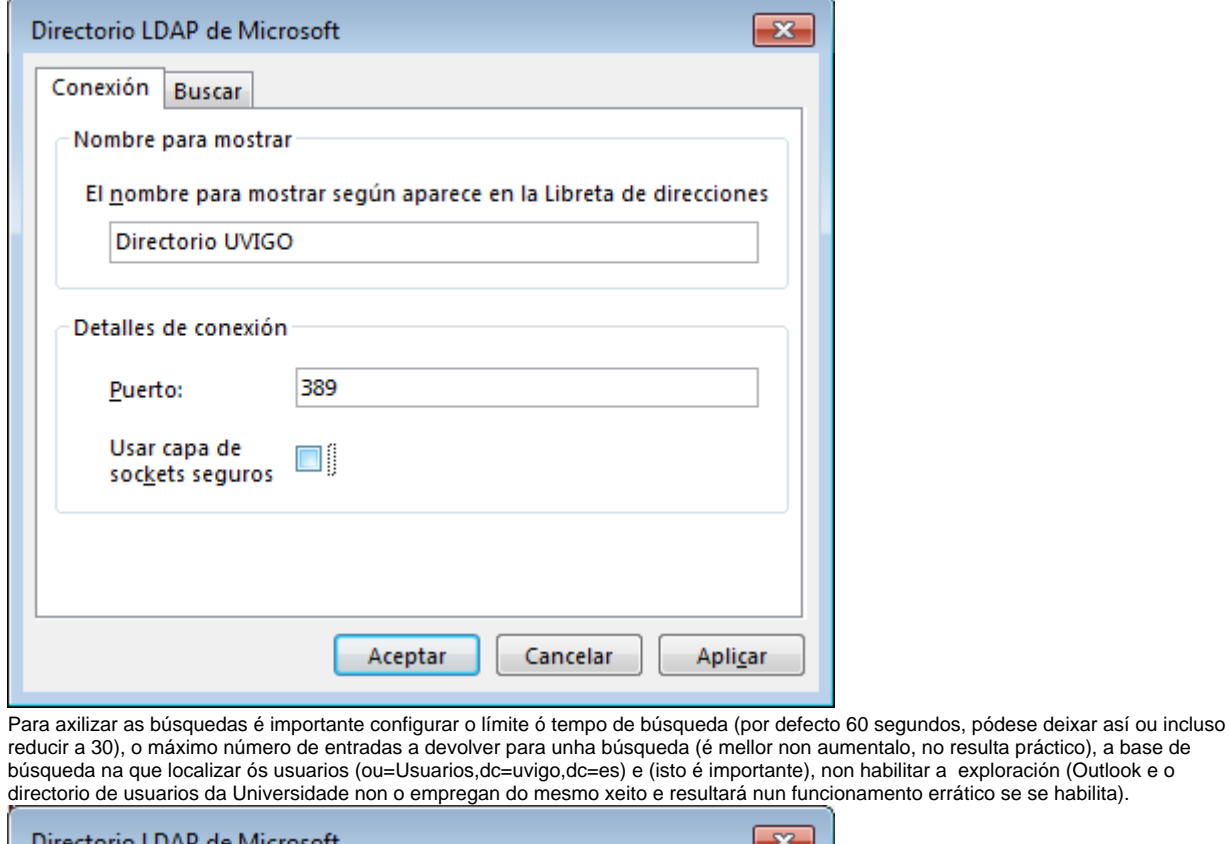

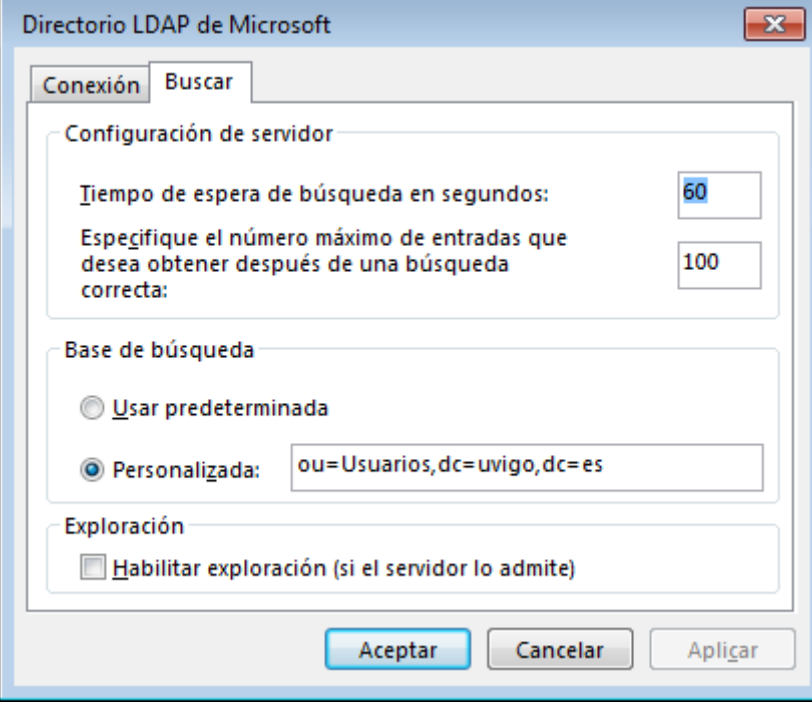

## <span id="page-4-0"></span>Usar a búsqueda no directorio LDAP

Cando vaiamos a redactar unha mensaxe:

8.

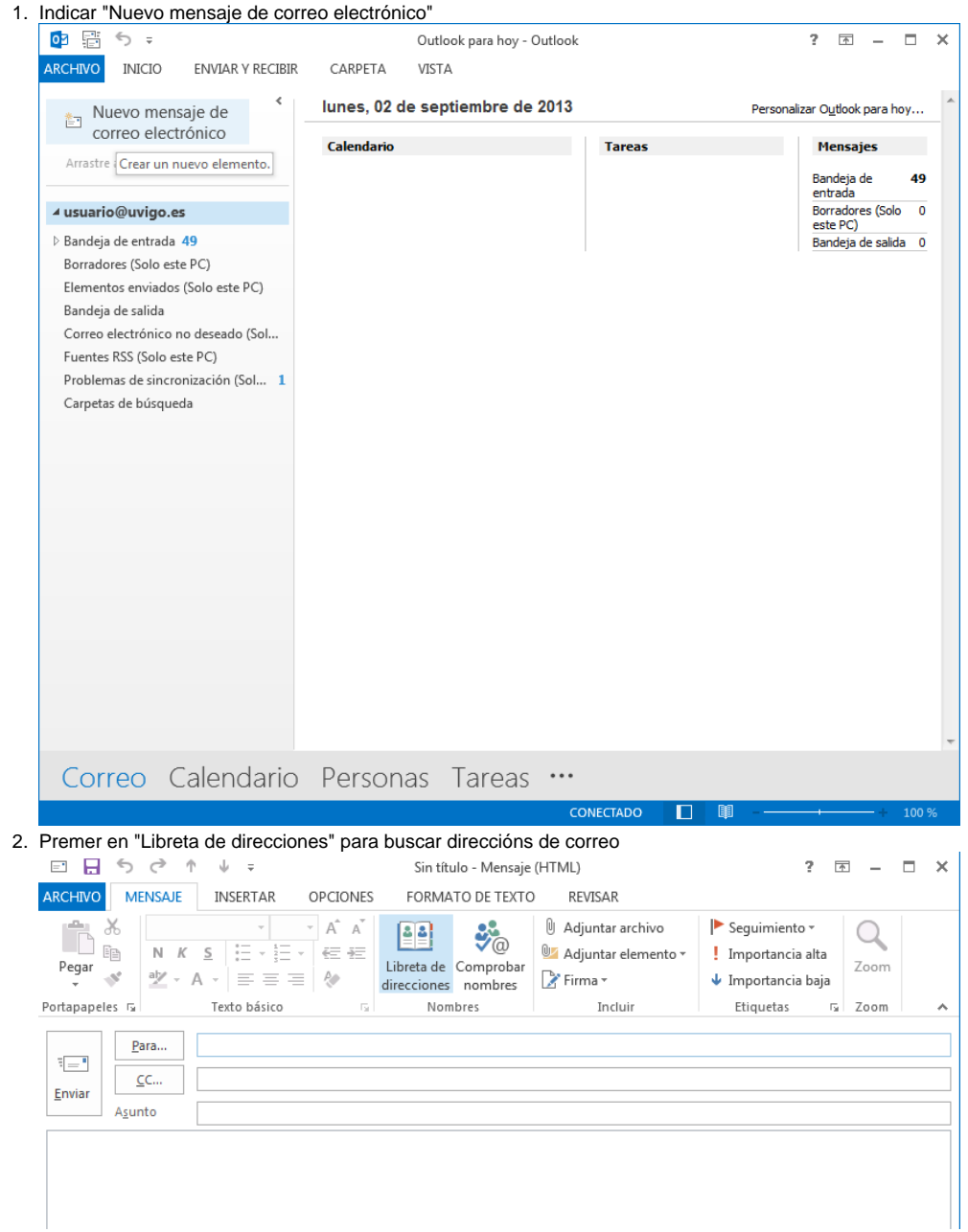

3. Aparece a libreta de direccións, poderemos buscar directamente no cadro da esquerda por nome o u dirección de correo, seleciconando como "Libreta de direcciones" a definida anteriormente (neste caso o nome elexido foi "Directorio UVIGO") e premendo en "Ir" para que faga a búsqueda:

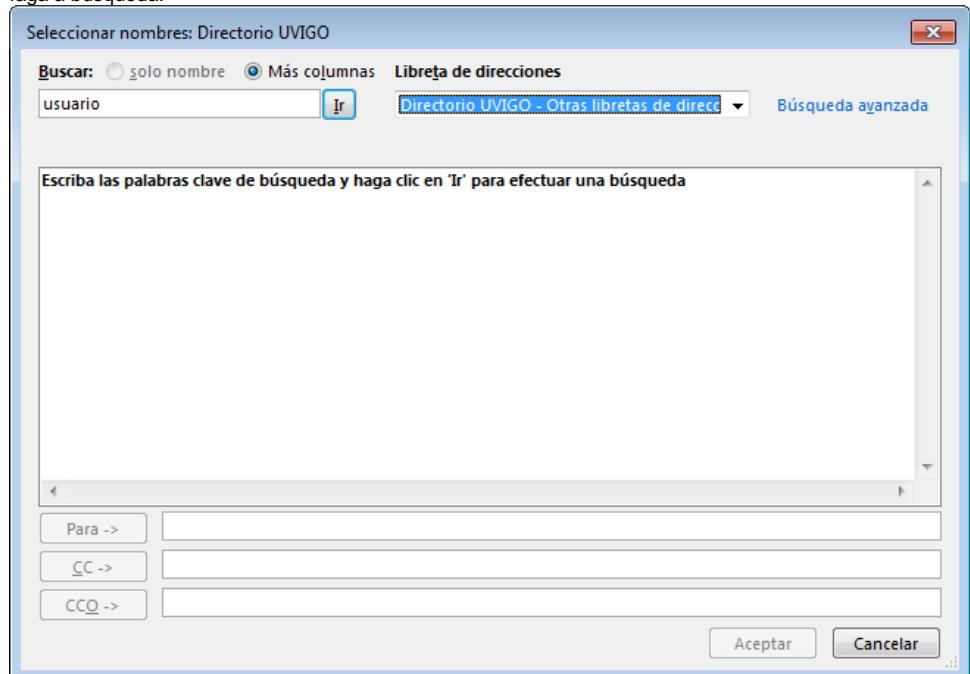

4. Se queremos facer unha búsqueda por un campo concreto podemos elexir "Busqueda avanzada", permitiranos buscar por distintos criterios

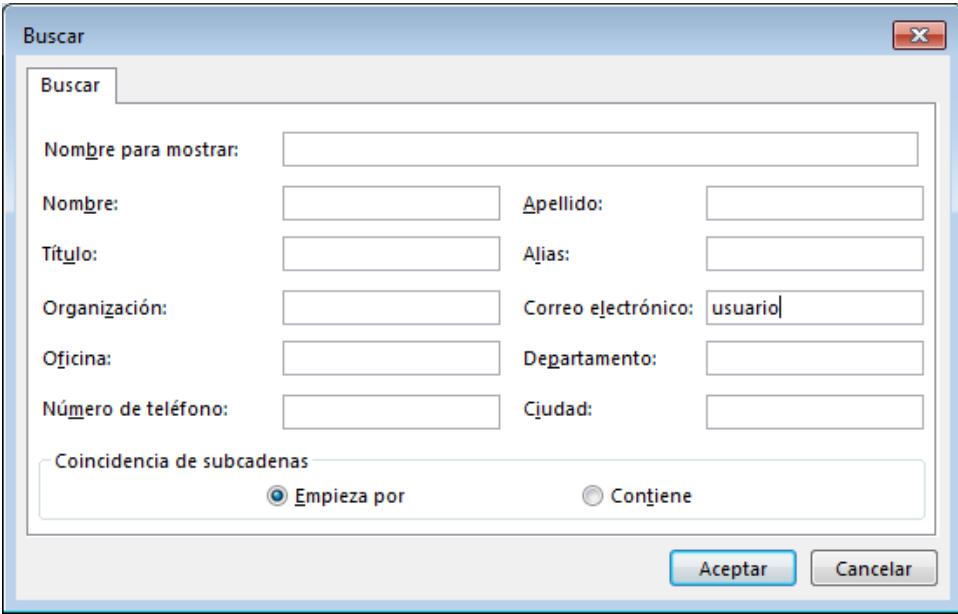

5. Unha vez seleccionada a conta desexada con pulsar en "Aceptar" aparecerá como un dos destinatarios da mensaxe.

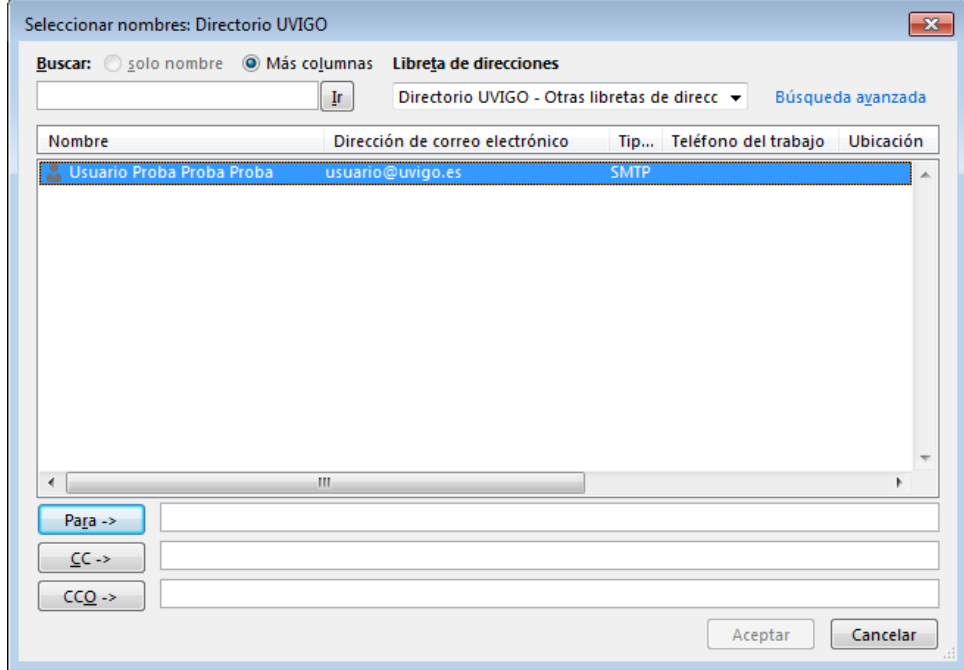